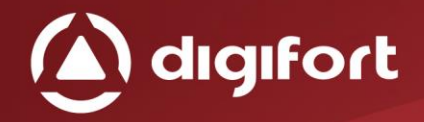

Arte em forma de Tecnologia Art in form of Technology

# MIDDLEWARE DIGIFORT DATABASE AC

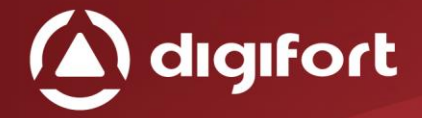

## **SUMMARY**

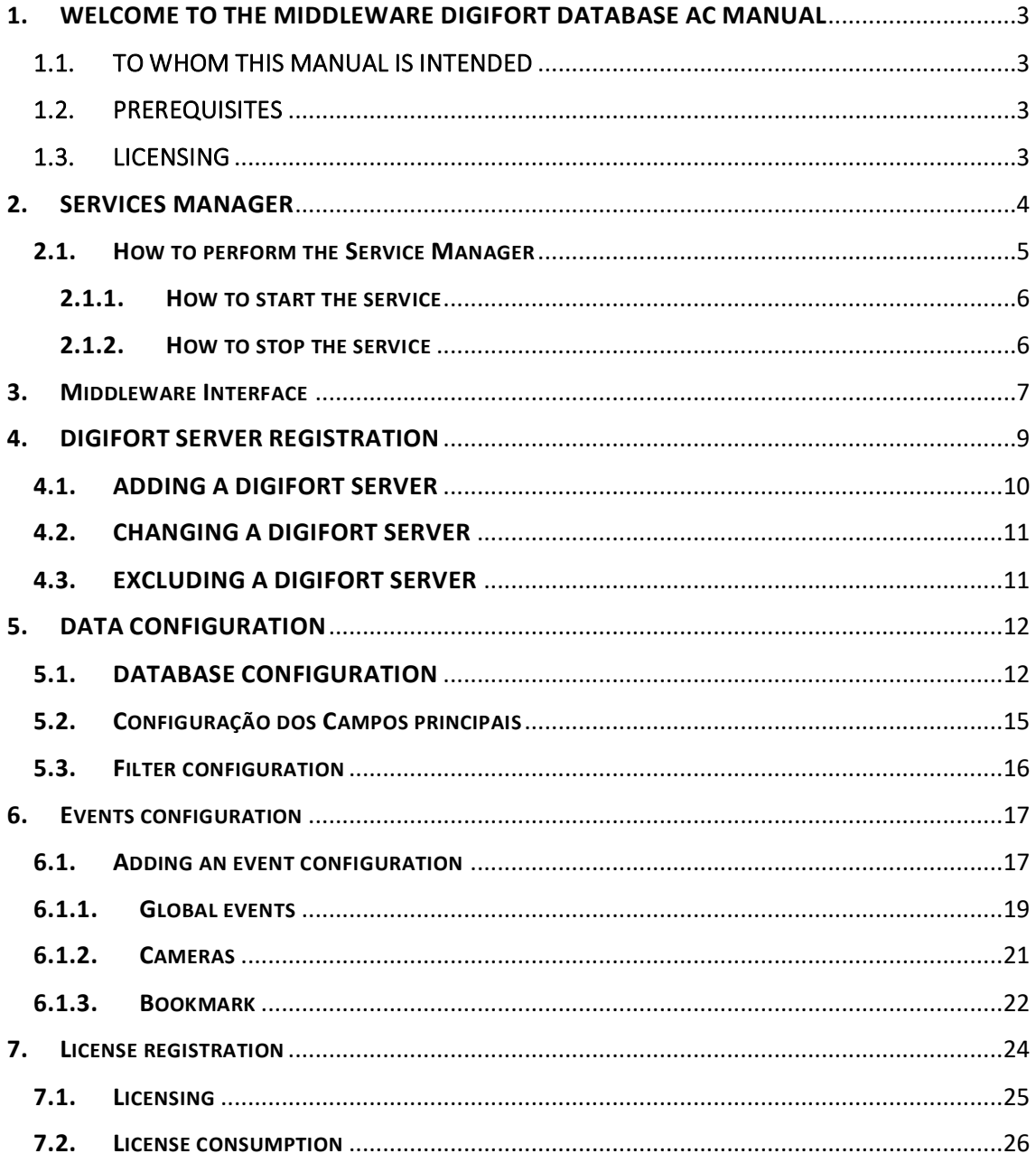

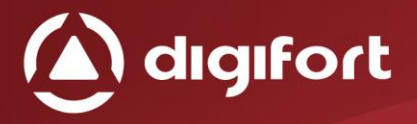

#### <span id="page-2-0"></span>1.WELCOME TO THE MIDDLEWARE DIGIFORT DATABASE AC MANUAL

This User's Guide provides all the necessary information to effectively implement and use the middleware Digifort Database  $AC<sub>2</sub>$ 

#### <span id="page-2-1"></span>1.1. TO WHOM THIS MANUAL IS INTENDED

This manual is intended for administrators.

#### <span id="page-2-2"></span>1.2. PREREQUISITES

For the complete absorption of this contents of this manual, some prerequisites are required:

- Handling of computers and their peripherals.
- Handling the Microsoft Windows operating system.
- Knowledge of the client-server architecture.
- Knowledge of computer network architecture.
- Knowledge of Digifort software
- Knowledge of access control software, which you want to integrate.

# <span id="page-2-3"></span>1.3. LICENSING

Licensing takes place through registered events, where each event is a device/port, ticket gate, biometric reader and so on, that the software to which the middleware will communicate and will managing.

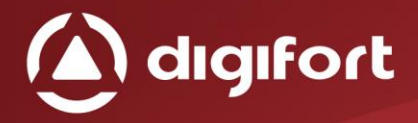

#### <span id="page-3-0"></span>2.SERVICES MANAGER

The Middleware Digifort Database Access Control is built on client-server platform, enjoying all the features and advantage that this platform provides.

On this client-server platform, all the information is stored in one central server responsible by your management. In the middleware case it works as a bridge between Access Control Database with the Digifort server.

The Server is an application running as a Windows service, can be started together with Windows if necessary

The Services Manager is the software responsible to controlling its execution, showing information about your operating state and providing service control installation and initialization controls.

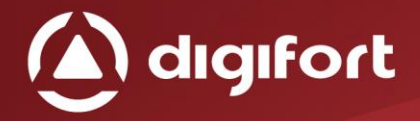

#### <span id="page-4-0"></span>2.1. HOW TO PERFORM THE SERVICE MANAGER

To run the service manager, first locate the ServerMan.exe and run it. The Service Manager starts by opening the screen shown in the figure below:

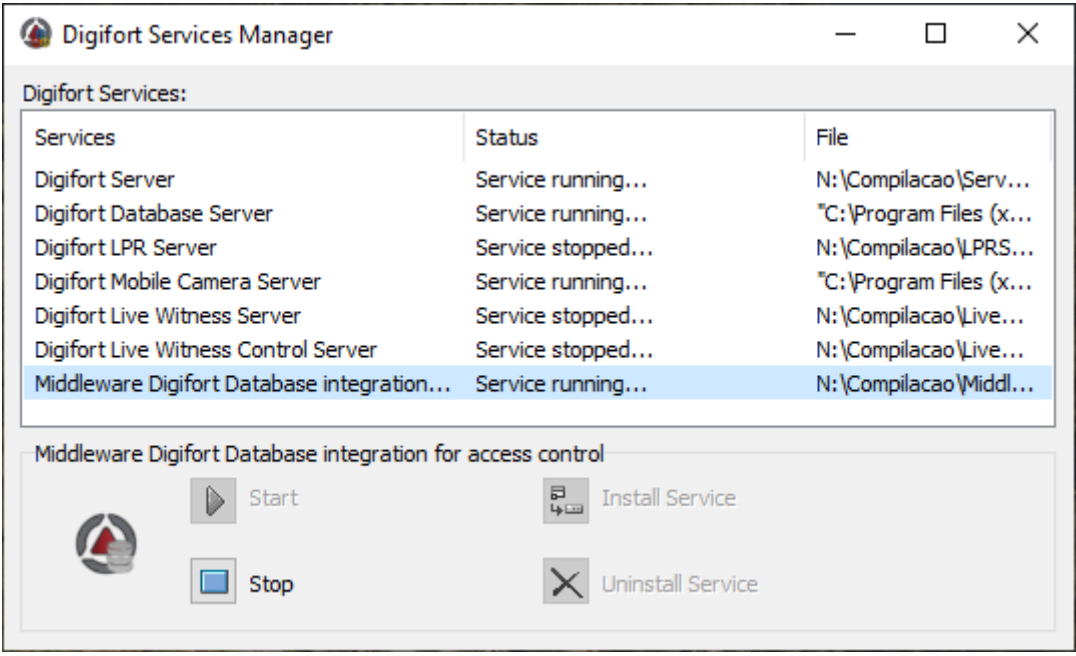

*Picture 1 - Service manager*

The Service Manager provides the following features:

- **Start:** Starts the middleware service. Only available if the service is installed and stopped.
- **Stop:** Stops the middleware service. Only available if the service is installed and started.
- **Install Service:** Installs the middleware service. Only available if the service is uninstalled.
- **Uninstall Service:** Uninstalls the middleware service. Only available if the service is installed and stopped.

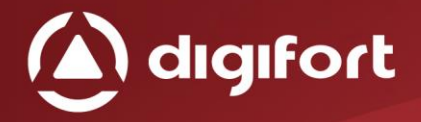

#### <span id="page-5-0"></span>2.1.1. HOW TO START THE SERVICE

To start the service, firstly it is must be installed, follow the steps below to start correctly the service:

- Click Install, a confirmation window will appear, informing you that the service has been successfully installed.
- Click Start and wait while the server starts. The startup process ends when the message "Service running..." appears on the status bar.

#### <span id="page-5-1"></span>2.1.2. HOW TO STOP THE SERVICE

At any time, the service execution may be interrupted. By executing this action, the server will no more perform any function, for example, the alarm management.

The process to stopping the service is very simple, just click on the stop button. If the service has been stopped with successfully the message "Stopped…" should appear in the status bar.

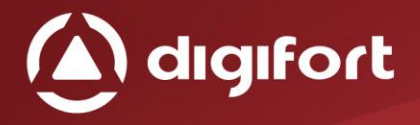

### <span id="page-6-0"></span>3. MIDDLEWARE INTERFACE

If there is some middleware installed, opening the Administration client will appear a new item called integrations, such as the following image:

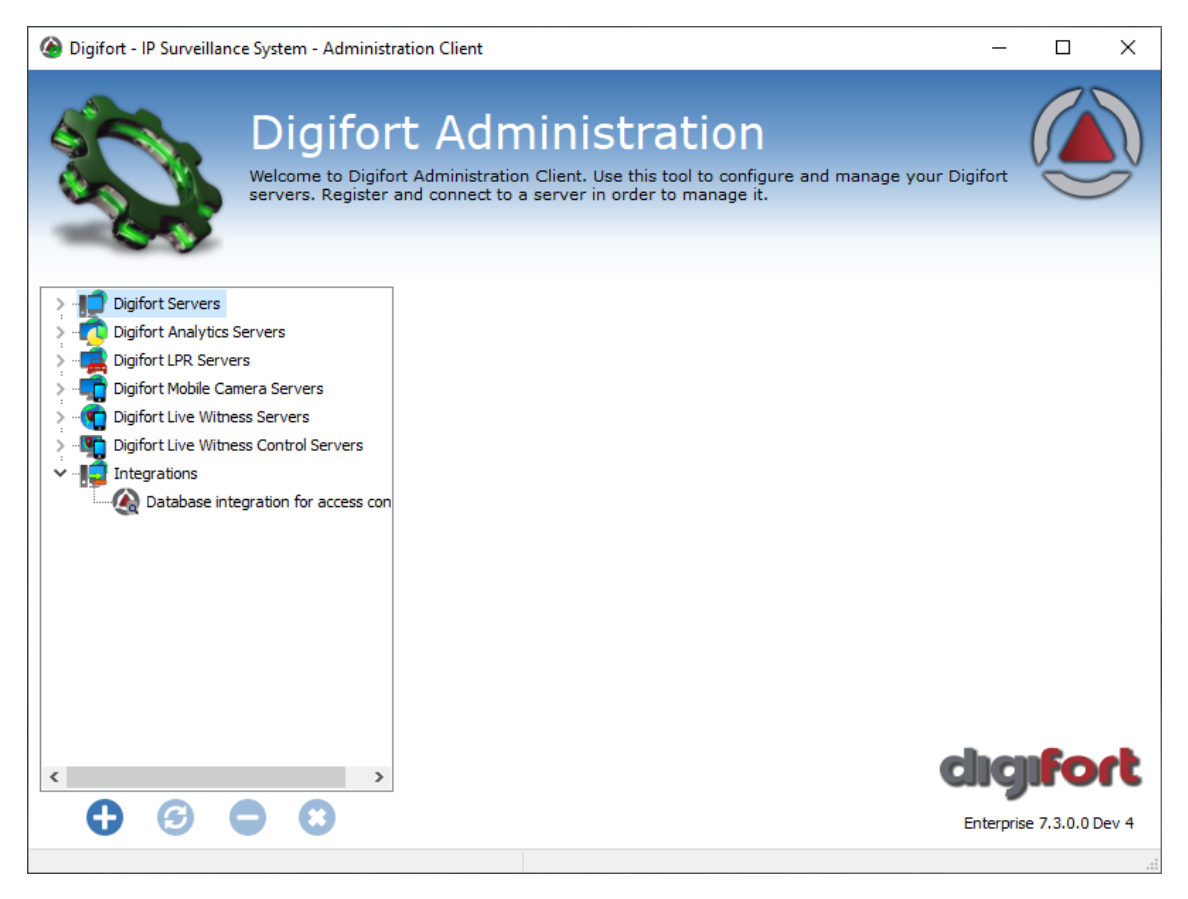

*Picture 2 –Middleware Interface*

Several middleware may appear in this item, but in this case selecting Database integration for access control, the following screen will be displayed:

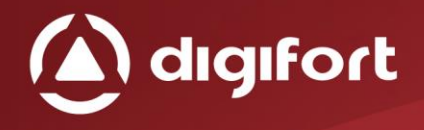

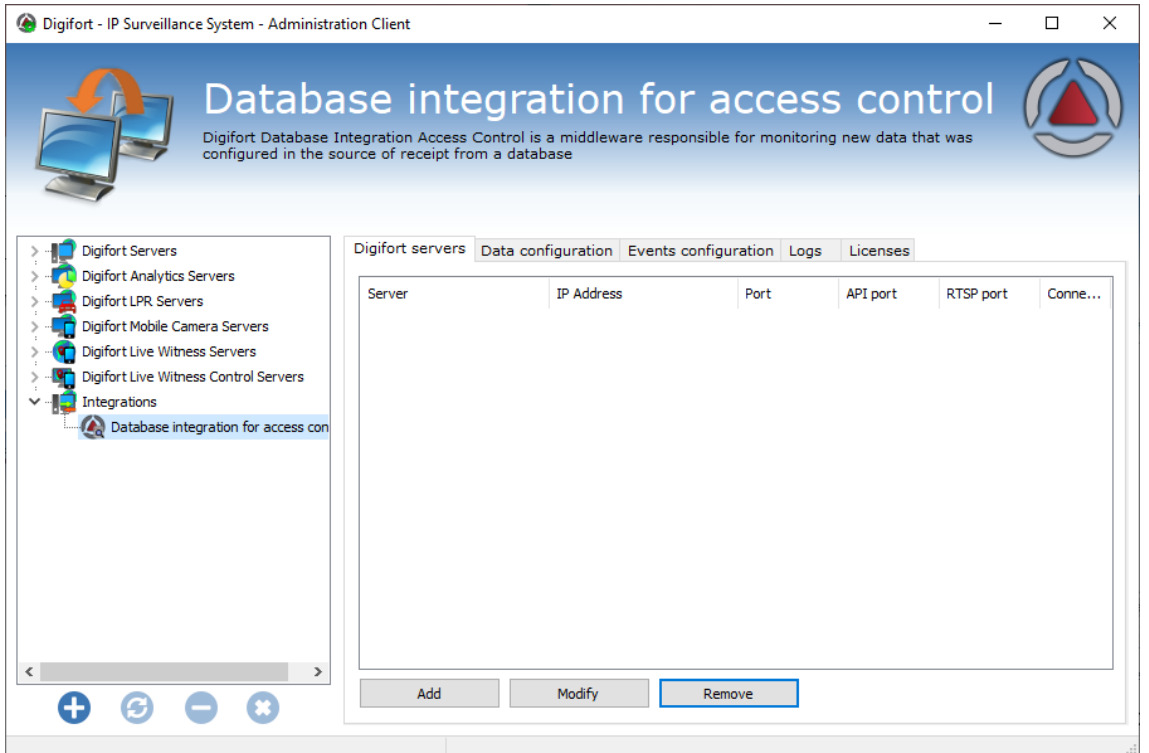

*Picture 3 - Database integration for access control*

In the Database Integration for access control, you have the following tabs:

- **Digifort Server:** Registering Digifort servers to configure and receive triggered events.
- **Data configuration:** In this tab you must select the data source and make its proper settings.
- **Events configuration:** Here you must associate all the events and actions to be taken, each action corresponds to a access ratchet, door, biometric reader and etc, that the external software manages.
- **Logs:** Aqui pode ser ativado os logs a serem gerados e sua visualização.
- **Licenses:** License the middleware according to the operation of the same. In the database integration for access control, it will be the registered events.

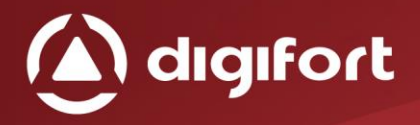

# <span id="page-8-0"></span>4. DIGIFORT SERVER REGISTRATION

In this screen will be listed all registered Digifort servers, which can receive the devices, configurations or events. As shown below:

| Digifort - IP Surveillance System - Administration Client                                                                                                    | ×<br>ш |
|----------------------------------------------------------------------------------------------------|--------|
| Database integration for access control<br>Digifort Database Integration Access Control is a middleware responsible for monitoring new data that was<br>configured in the source of receipt from a database                                                                                                   |        |
| Digifort servers<br><b>Digifort Servers</b><br>Data configuration Events configuration Logs<br>Licenses                                                                                                    |        |
| Digifort Analytics Servers<br><b>IP Address</b><br>Port<br><b>API</b> port<br><b>RTSP</b> port<br>Server<br>Digifort LPR Servers<br>Digifort Mobile Camera Servers<br>Digifort Live Witness Servers<br>Digifort Live Witness Control Servers<br>Integrations<br><b>A.</b> Database integration for access con | Conne  |
| $\langle$<br>$\rightarrow$<br>Add<br>Modify<br>Remove                                                                                                    |        |

*Picture 4 – Digifort server screen*

This screen can be operated as follows:

- **Add:** Adds a new server.
- **Modify:** Modify the data for the selected server.
- **Remove:** Removes the selected server.

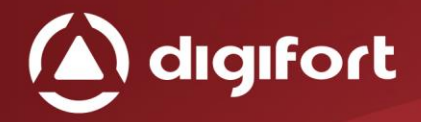

# <span id="page-9-0"></span>4.1. ADDING A DIGIFORT SERVER

When Adding by clicking on the 1st "Add" button, the Digifort server name and its correct settings (IP address, port, user, etc ...) must be registered. As shown below:

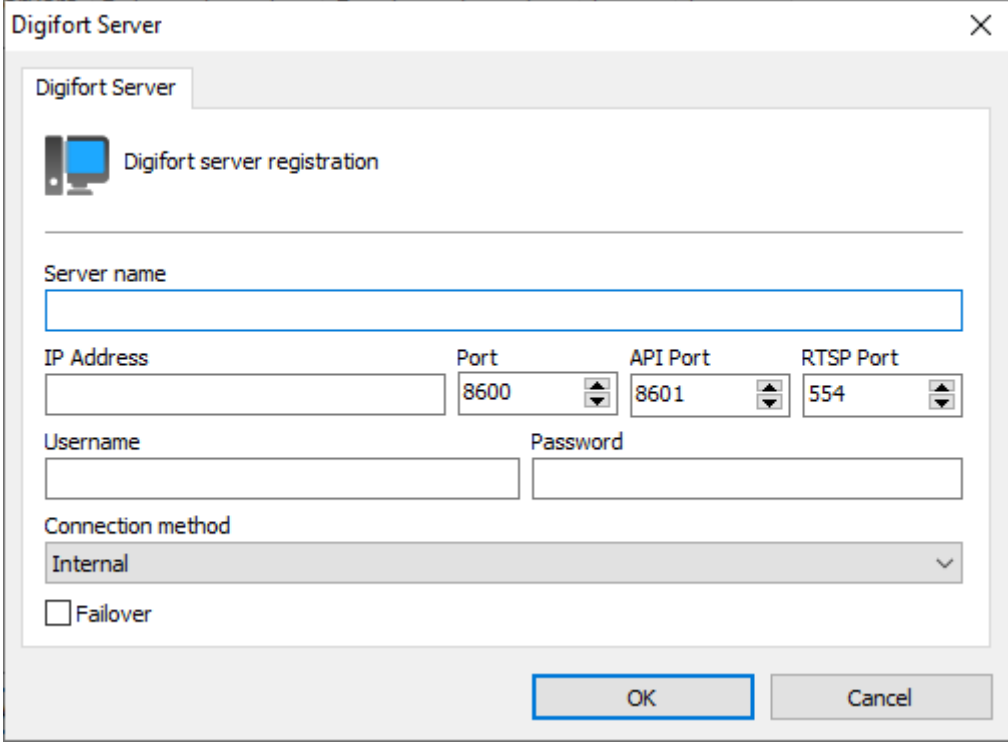

*Picture 5 - Digifort Server Configuration*

The Digifort server fields must be filled in as follows:

- **Server name:** Digifort server name.
- **IP Address:** Digifort server network address.
- **Port:** Digifort TCP communication port.
- **API Port:** TCP communication port for use of the Digifort server API.
- **RTSP Port:** RTSP communication port for use of Digifort server video.

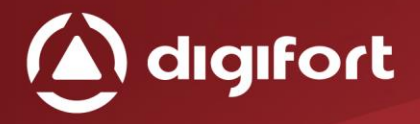

- **Username:** User to be used to communicate with the Digifort Server, in this case indicates always use the user "Admin", so you have all the necessary access.
- **Password:** Password of the user registered in the previous field.
- **Connection method:** Field is only indicative, to know if this server is internal network or external network.
- **Failover:** Indicates whether this server is a failover, which will only be used if the main server crashes, just like Digifort does.

# <span id="page-10-0"></span>4.2. CHANGING A DIGIFORT SERVER

By selecting a server and clicking the second "Change" button, you can modify the Server settings according to the desired, as in the previous image.

# <span id="page-10-1"></span>4.3. EXCLUDING A DIGIFORT SERVER

By selecting a server and clicking on the 3rd "Delete" button, you can delete the settings of the selected Server.

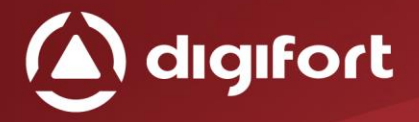

# <span id="page-11-0"></span>5. DATA CONFIGURATION

Here we can make the configuration to receive the data, there are two types of reception:

- **Query the database.**
- **Receive the data using a database script** (Not yet implemented).

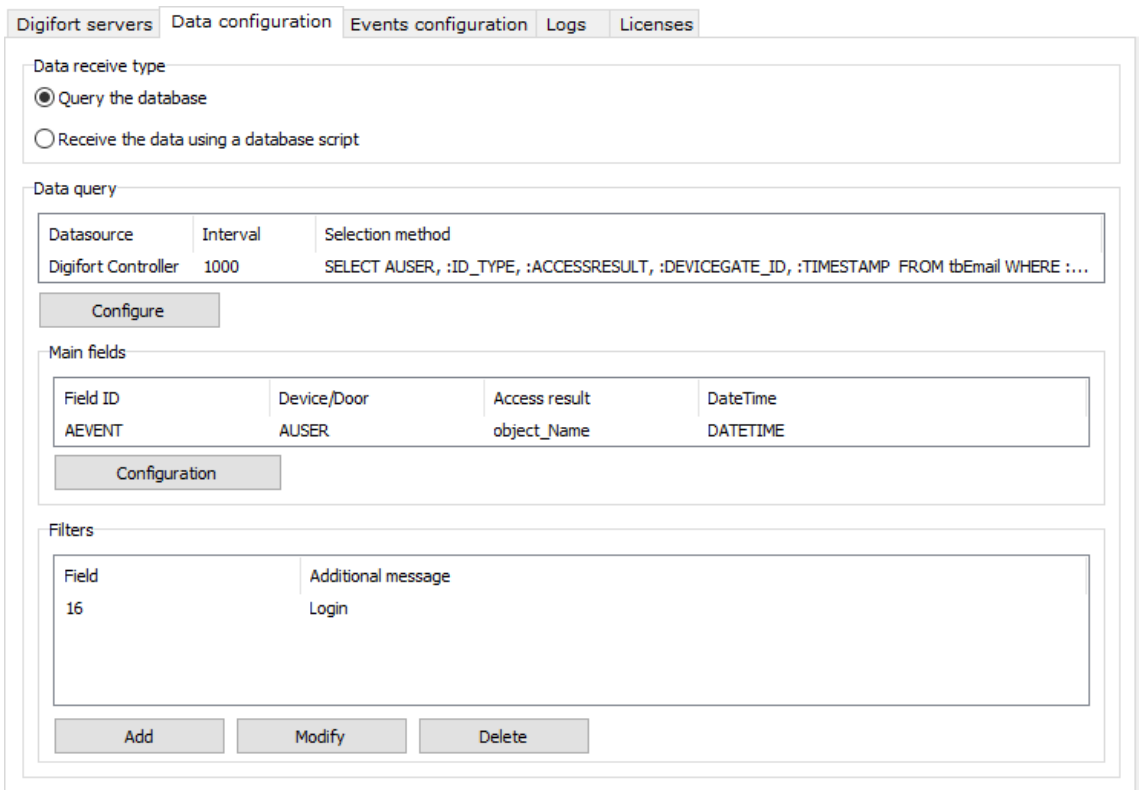

<span id="page-11-1"></span>*Picture 6 - Data configuration*

# 5.1. DATABASE CONFIGURATION

First thing to do is configure the data source, just click the "Configure" button right after the "Data Query".

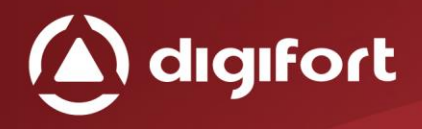

#### The following screen will be displayed:

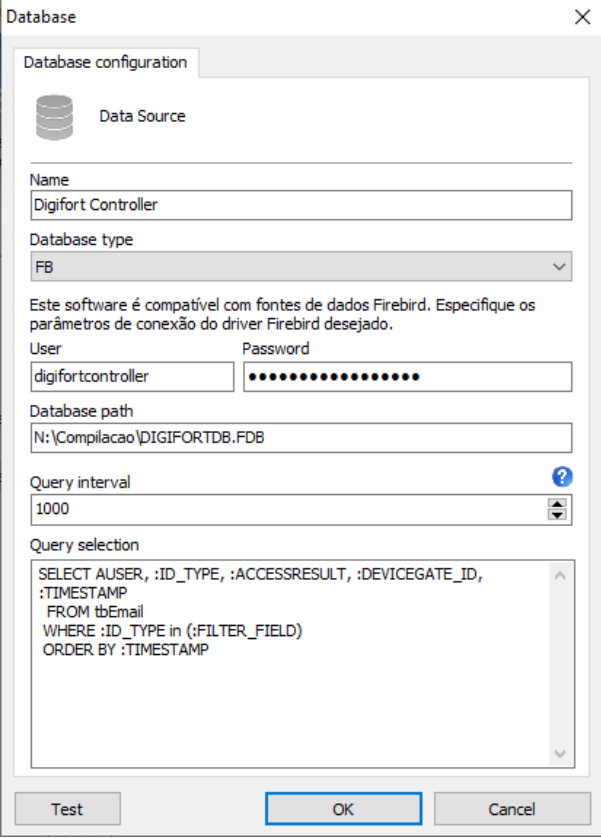

*Picture 7- Setting the Database Type*

Where each field has the following objective:

- **Name:** Database name or ODBC configuration name.
- **Database type:** It can be configured as ODBC or FB (Firebird), if it is FB (Firebird) it will be necessary to put the user, password and the directory of the database (As figure 8).

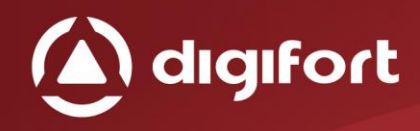

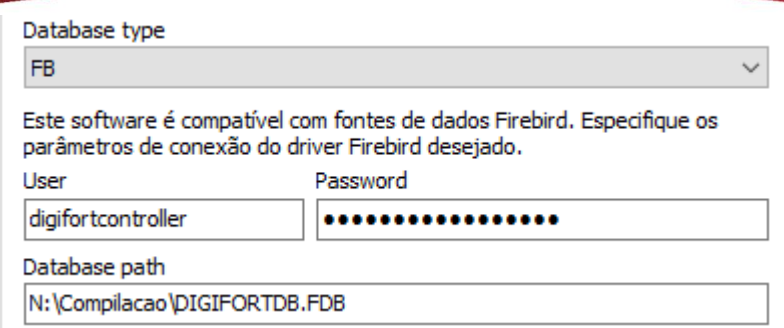

*Picture 8 - Firebird Configuration*

- **Query Interval:** It is the interval to perform queries to the database, the default is 1 second.
- **Query selection**: Fields that begin with ":", for example "ID\_TYPE", is a parameter that must be filled in on another screen. In addition to these parameters we can add extra fields before these parameters and after the select, to be added as a message in the bookmarks and or popup messages, finally just add the name of the table to which the query will be done, after the "FROM".
- **Test:** This button tests whether the connection to these settings is working.

<span id="page-14-0"></span>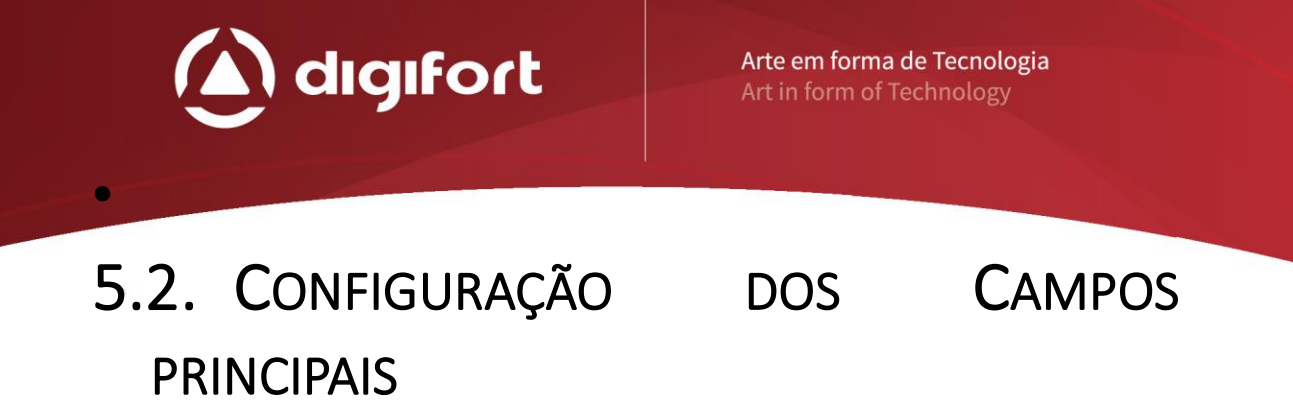

In the "Main fields" box it is possible to fill in the parameters to be used in the "selection method" (As in picture 9).

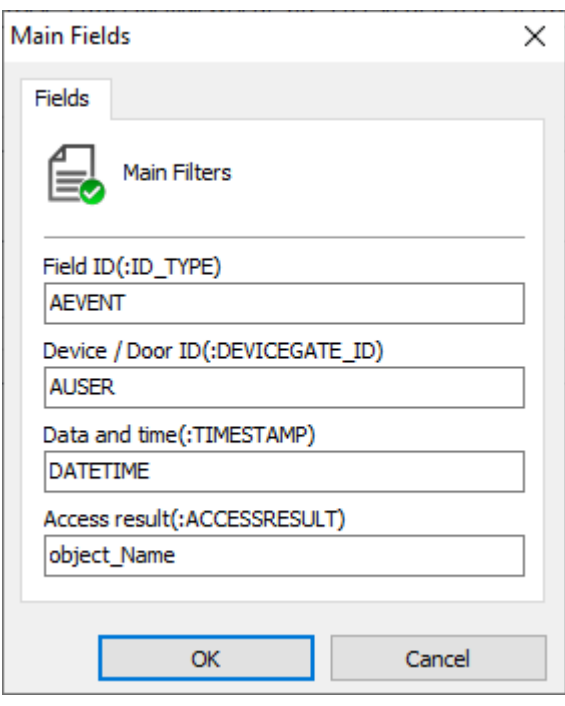

*picture 9 – Main fields*

- **Field ID(:ID\_TYPE):** Parameter "ID\_TYPE" is the event type that will be filtered according to your code.
- **Device /Door ID(:DEVICEGATE\_ID):** Parameter "DEVICEGATE\_ID" is the name of the device / port, which is configured to receive the events and query the device name to try to generate an event.
- **Date and time(:TIMESTAMP):** Parameter ": TIMESTAMP", field to receive the date and time of the event.
- **Access result(:ACCESSRESULT):** Parameter ": ACCESSRESULT" is the description of the type of event from database.

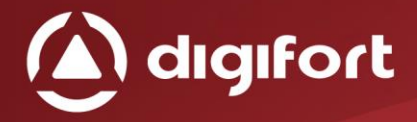

# <span id="page-15-0"></span>5.3. FILTER CONFIGURATION

In the last box "Filters", you can add all types of events that will be filtered in the search, every query that is performed will filter only those items selected here.

By clicking the "Add" button, the following screen will appear:

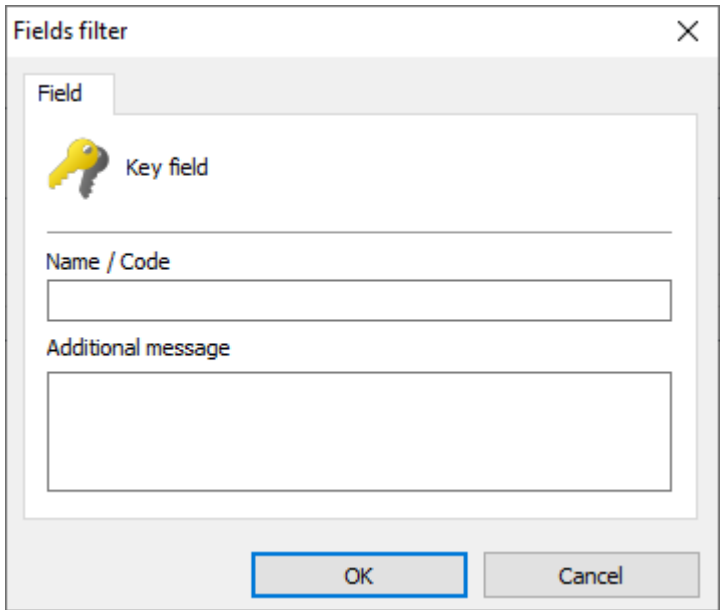

*Figura 10 - Filtrar campos*

Where the fields have the following function:

- **Name / Code:** Name or event code to be filtered.
- **Additional message:** Additional message for popup and bookmark events.

You can change this data by clicking on the "Change" button, and the "Delete" button to remove the type of the selected event.

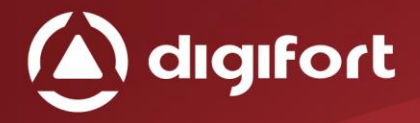

### <span id="page-16-0"></span>6. EVENTS CONFIGURATION

On this page you can add the devices / port that will generate events in Digifort.

Each device / site can generate a series of actions and bookmarks, they are used when a new event of the filtered type (section 5.3) receives a new event, it will check if this event belongs to a device / port registered here, desired actions (Figure 11).

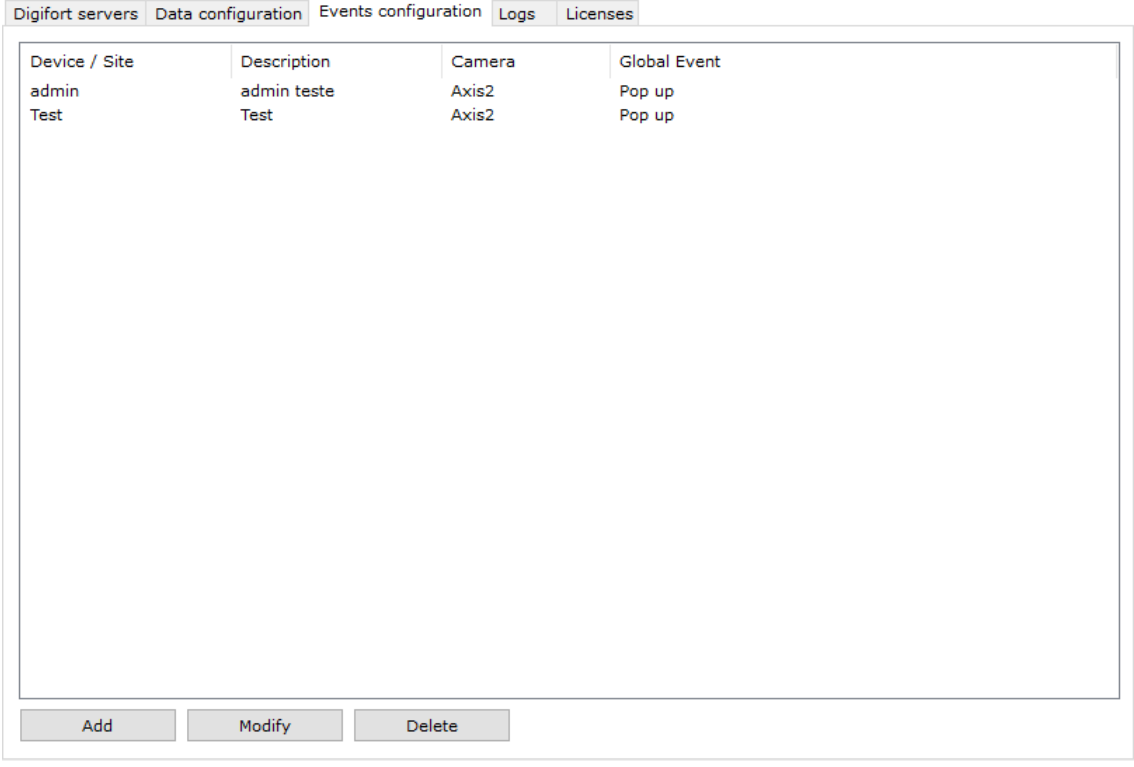

<span id="page-16-1"></span>*Picture 11- Events configuration*

### 6.1. ADDING AN EVENT CONFIGURATION

Each new device / site needs to be populated with the following fields:

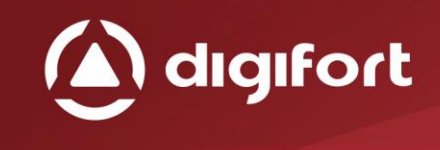

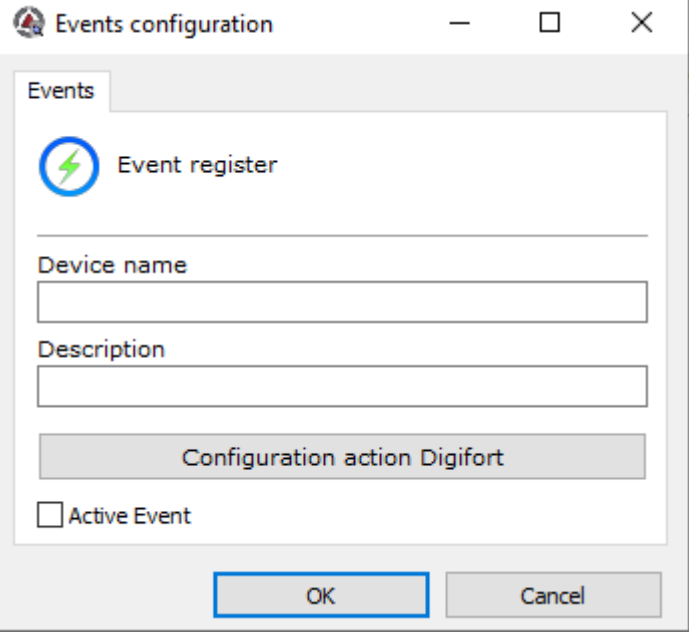

*Picture 12 - Event register*

- **Device name:** It should be the same as the one in the access control software registry, only then the middleware can check according to the previous explanation.
- **Description:** Description inside the visual-only middleware for identification of the cadastre.
- **Active Event:** Indicates whether this event will be activated or not.

Fill in the fields it is possible to generate the actions in Digifort, just by clicking on the button "Configure actions in Digifort", the following screen will be presented:.

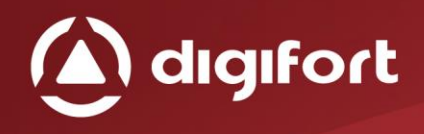

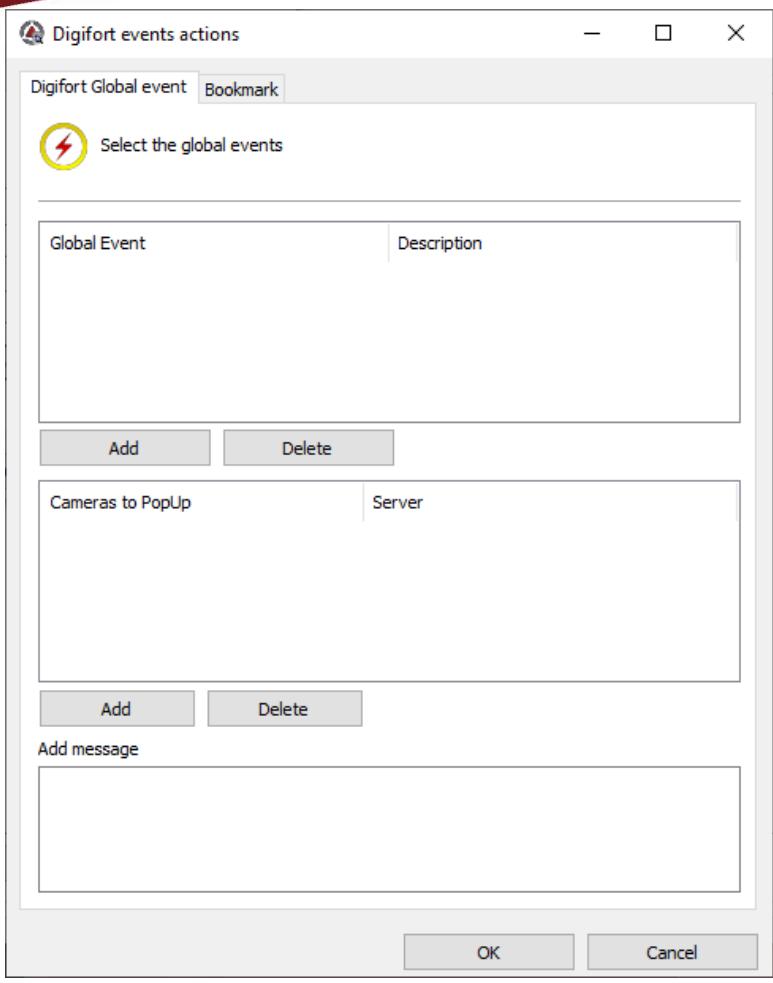

*Picture 123 – Digifort events actions*

In this first tab it is possible to configure the global events that will trigger on the Digifort servers the already configured popups.

### <span id="page-18-0"></span>6.1.1. GLOBAL EVENTS

To configure just click on "Add" and the following screen will appear:

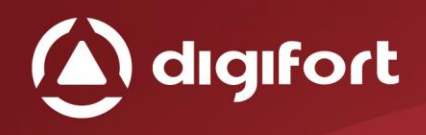

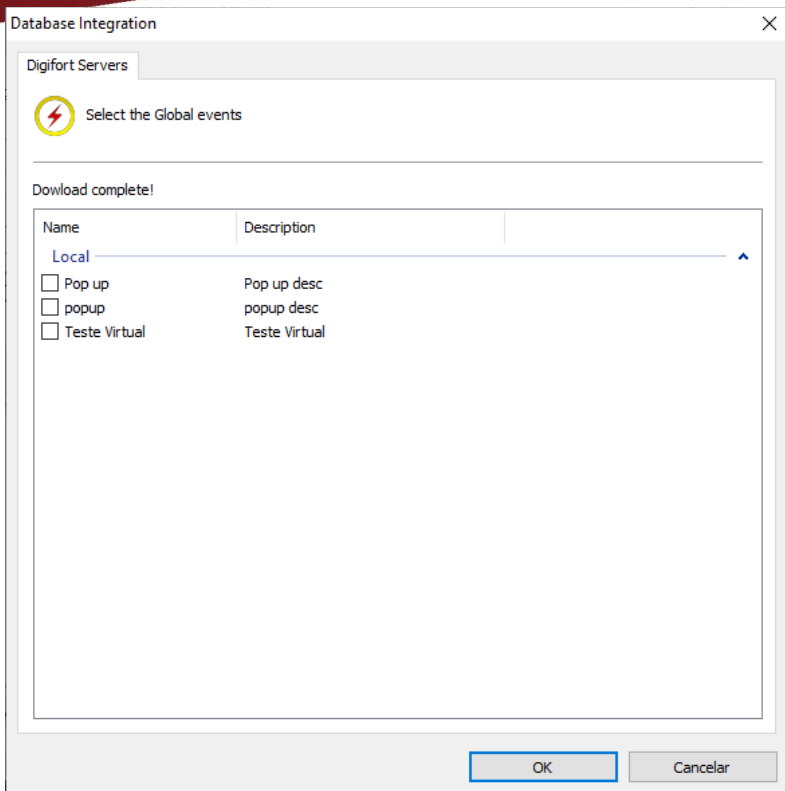

*Picture 134-Global events*

Here you will see the global events of all the servers registered in chapter 4, being filtered by server according to the server name and their respective global events, just click the box next to select one of the global events.

The Ideal in this case is that the selected global event has the Popup and message items selected in the register, so that the middleware can fill with the necessary data.

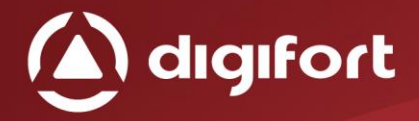

# <span id="page-20-0"></span>6.1.2. CAMERAS

To add the cameras that will appear in the popups, just click the Add shortly after popup cameras.

Here will appear the cameras of all the servers registered in chapter 4, being filtered by server according to the name of the server and their respective cameras, to appear in the popup.

| <b>Database Integration</b> |                                  | ×        |
|-----------------------------|----------------------------------|----------|
| Digifort Servers            |                                  |          |
|                             |                                  |          |
| <b>1</b> Select the cameras |                                  |          |
|                             |                                  |          |
| Dowload complete!           |                                  |          |
|                             |                                  |          |
| Name                        | Description                      | ^        |
| Local                       |                                  |          |
| AeroGaurd                   | SRV1 - AeroGuard securetoken.goo |          |
| <b>Axis P1447</b>           | P1447                            |          |
| Axis2                       | Axis 2                           |          |
| bodyCam2                    | bodyCam2                         |          |
| <b>Bosch</b>                | <b>Bosch</b>                     |          |
| Cameras 001                 | 001                              |          |
| Cameras 002                 | 002                              |          |
| Dahua                       | DahuaSD59430UN                   |          |
| DahuatesteEdge              | teste                            |          |
| DahuaWakar                  | Wakarteste                       |          |
| Device_1                    | Device_1                         |          |
| Device <sub>2</sub>         | Device <sub>2</sub>              |          |
| device 3                    | dev                              |          |
| <b>DTC</b>                  | DTC                              |          |
| DTC <sub>2</sub>            | DTC <sub>2</sub>                 |          |
| EVE4                        | EVE4                             |          |
| Eve4_2                      | Eve42                            |          |
| generic                     | generic                          | v        |
| سم ٦                        |                                  |          |
|                             |                                  |          |
|                             | OK                               | Cancelar |

*Picture 145 – Global Event Cameras*

The additional message is to add to popups, a default message.

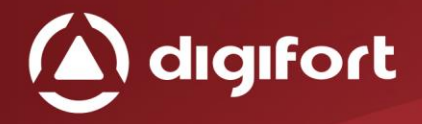

# <span id="page-21-0"></span>6.1.3. BOOKMARK

It is possible to enable to save the bookmark or not, clicking on the item "Save bookmark when generating event".

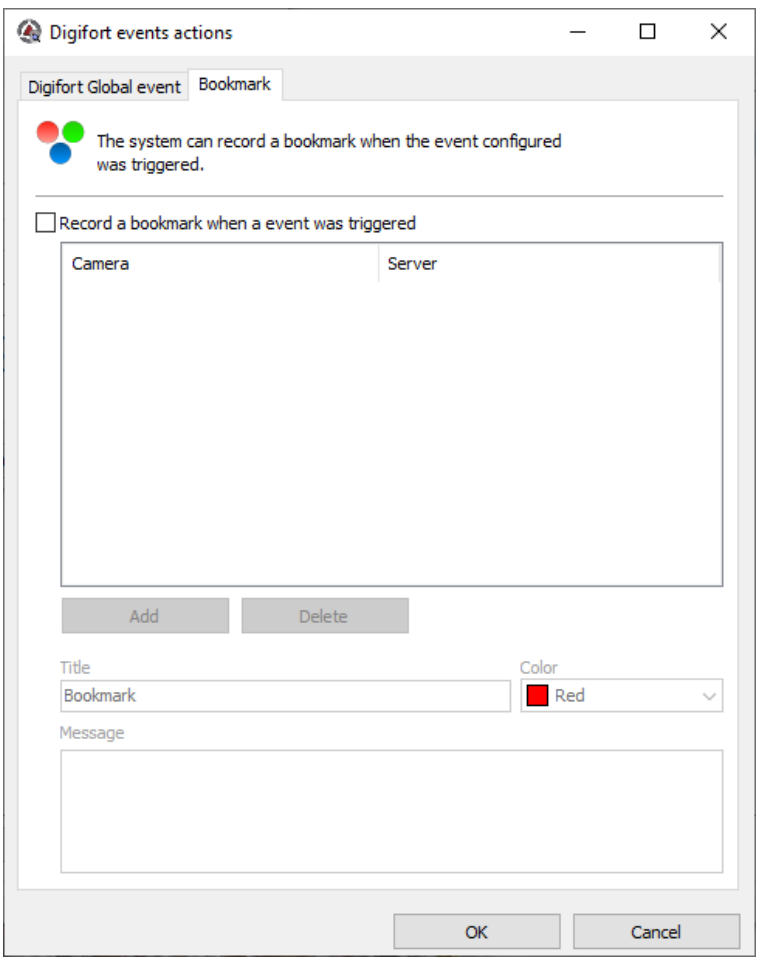

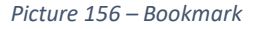

If you are tagged to generate bookmark, you can add the camera that will receive this bookmark by clicking the add button the following screen will appear:

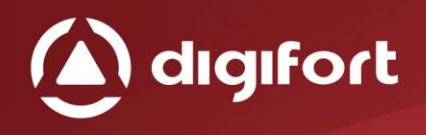

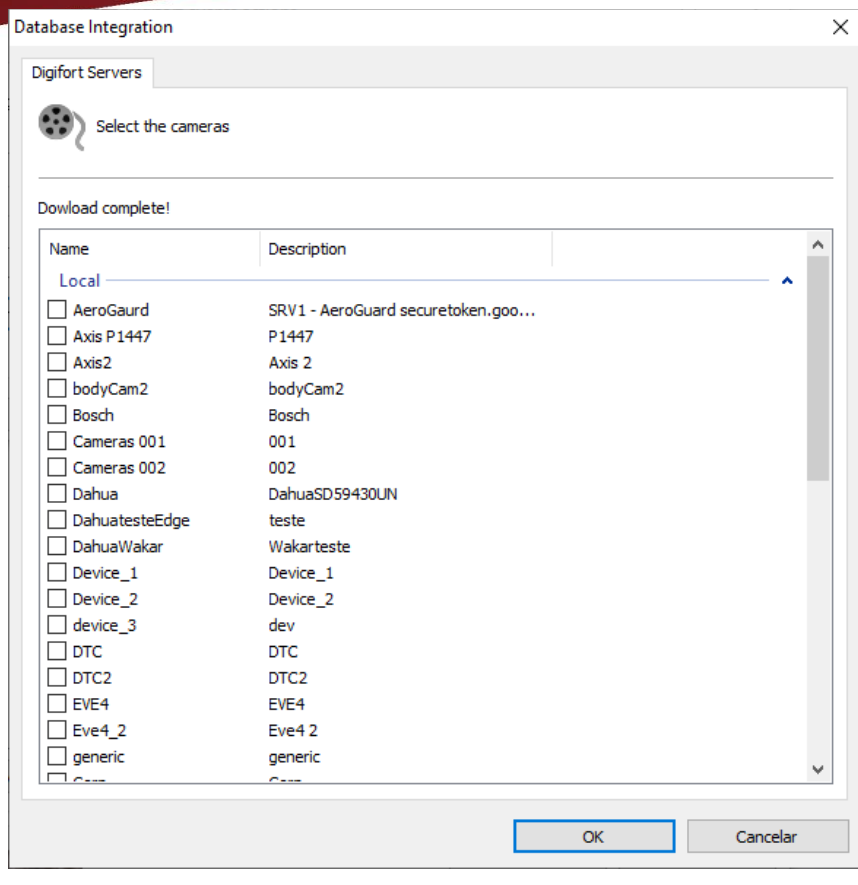

*Picture 167 Bookmark cameras*

As with global events, it is possible to add the cameras that received the bookmark just by clicking the box next to it.

The following fields can be filled in:

- **Title:** Title that will always appear in the bookmark, leaving blank to receive only the extra fields as in chapter 5.1.
- **Color:** Color you want to generate the bookmarks
- **Message:** Message that goes in the observation body of the bookmark.

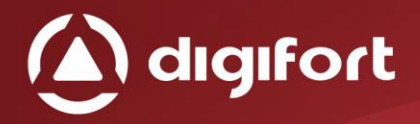

#### <span id="page-23-0"></span>7. LICENSE REGISTRATION

We can view all licenses already installed and a new Database Integration for access control license can be registered. Just as it is done in Digifort the machine will have a password, where it can be done the licensing.

If the software is not licensed the events will not be processed.

There are two methods of licensing Digifort, licensing through the internet and through license files.

Internet licensing is the most secure and recommended, but if your server can not access the internet, use licensing through license files.

When clicking on the licensing tab will appear the figure below:

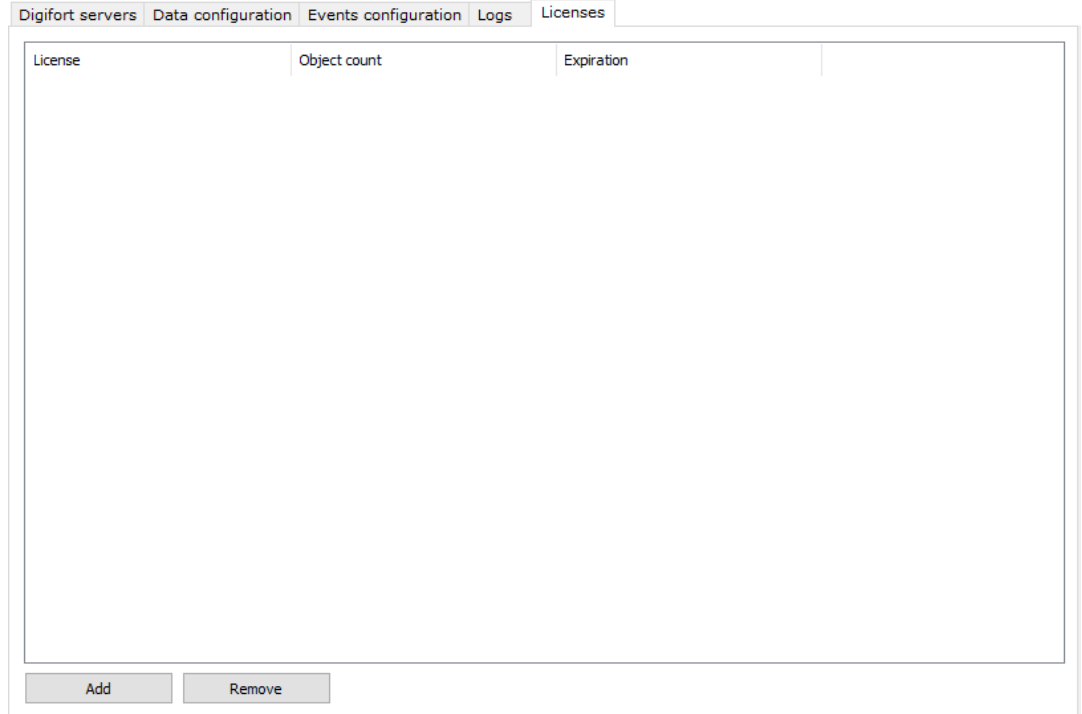

*Figura 178 - Licenciamento*

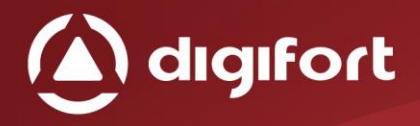

# <span id="page-24-0"></span>7.1. LICENSING

Clicking on the 1st Add button will display the following screen:

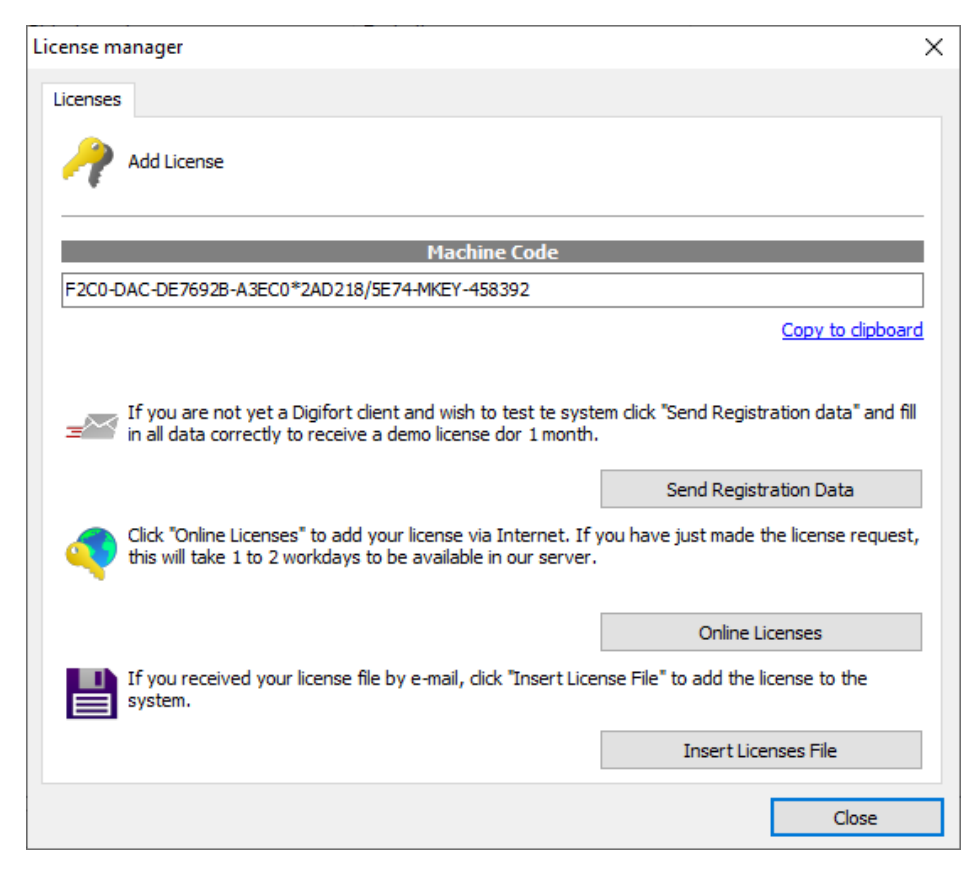

*Figura 189 - Gerenciamento de licenças*

The following actions can be performed::

- **Send registration Data:** Opens a form to request a new license.
- **Online licenses:** Shows all licenses available to the server.
- **Insert licenses file:** Allows the installation of the license from a license file.

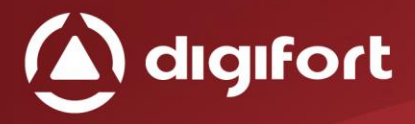

 $\bullet$ 

# <span id="page-25-0"></span>7.2. LICENSE CONSUMPTION

Each device / site consumes a license, this configuration can generate multiple actions within Digifort and generate multiple bookmarks, as long as configured properly, as seen in item 6 event settings.